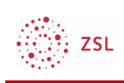

## Links einfügen

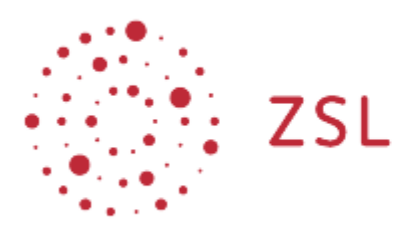

Moodle – Trainer:in R. Weinert und andere 24.05.2022 CC BY-SA 4.0

Lehrerinnenfortbildung Baden-Württemberg

## 1. Links einfügen

In der Menüleiste des Atto Editors findet man die zwei Schalter *Link* und *Link entfernen*.

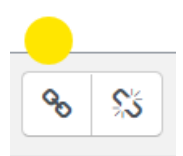

Unter einem Link versteht Moodle alles was auf ein anderes Ziel verweist. Geläufig ist der Verweis auf ein Ziel im Web, ein sogenannter Web-Link. Wollen Sie einen Web-Link anlegen kopieren sie die URL in das Feld *URL eingeben*. Hier können Sie entscheiden, ob der Link sich in einem *neuem Fenster öffnen* soll oder nicht.

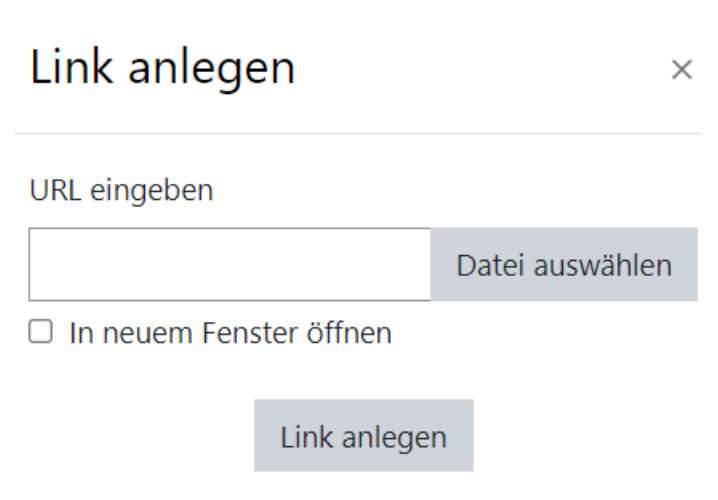

Über die Schaltfläche *Datei auswählen* kommen Sie zu den schon bekannten upload Möglichkeiten.

 $\binom{2k}{k}$  zsu

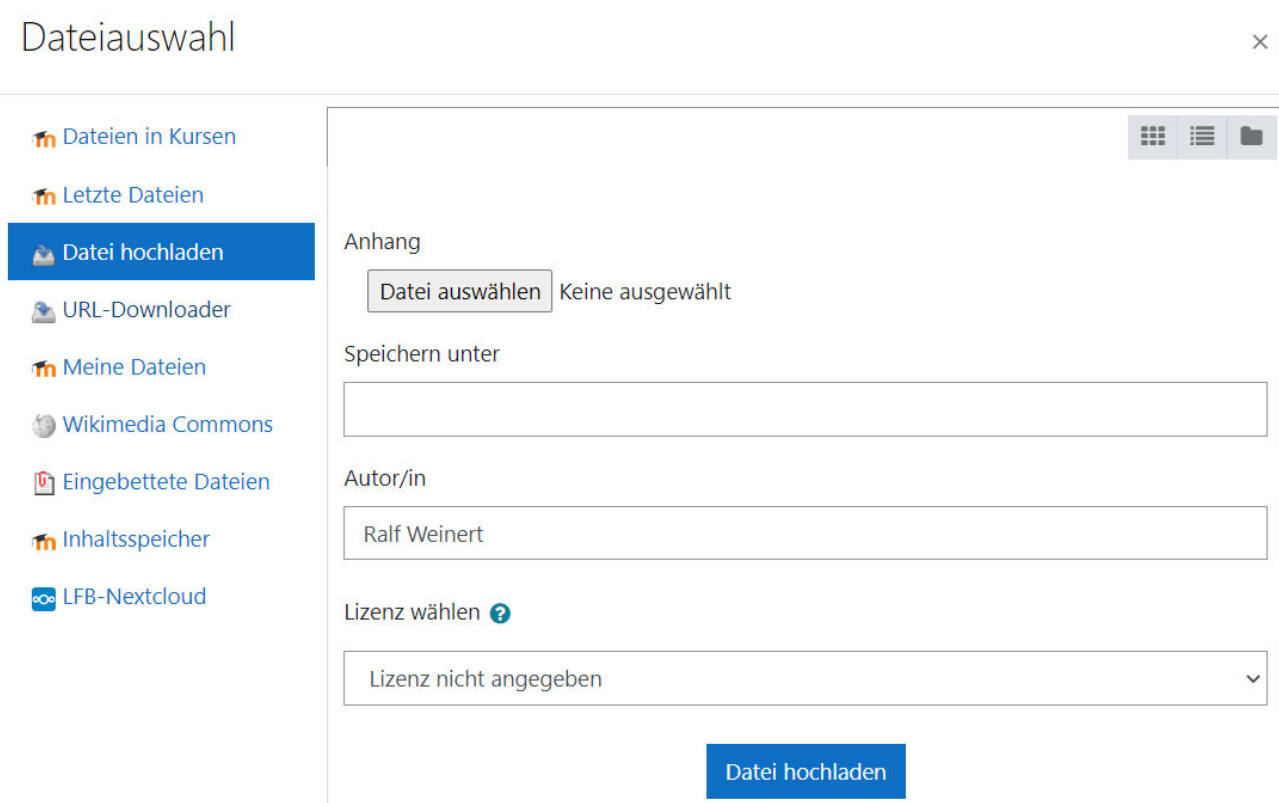

Sie können ein Dokument über einen Link in ihren Aktivitäten zugänglich machen.